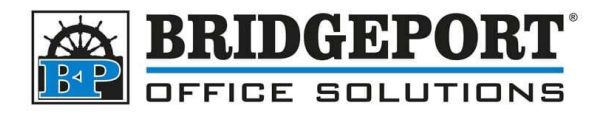

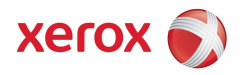

## Disable Banner/Cover page

## Instructions for Windows 10

By default, Xerox printers will print a cover/banner page with the details of the print job. This can be disabled by following these instructions.

## Open Control Panel

- 1. Click the "Start" button on the lower left of the screen and in the search bar, type **Control Panel.**
- 2. In the results, click [Control Panel]
- 3. Under Hardware and Sound, click View Devices and Printers

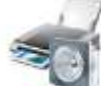

Hardware and Sound View devices and printers Add a device

## Configure the Driver

- 1. Right-click the printer and select Printing Preferences
- 2. Click the Document Options tab
- 3. On the right-hand side, click the Leif to open Earth Smart
- 4. Check No Banner Pages checkbox to check it
- 5. In the window that opens, select Disable Job ID

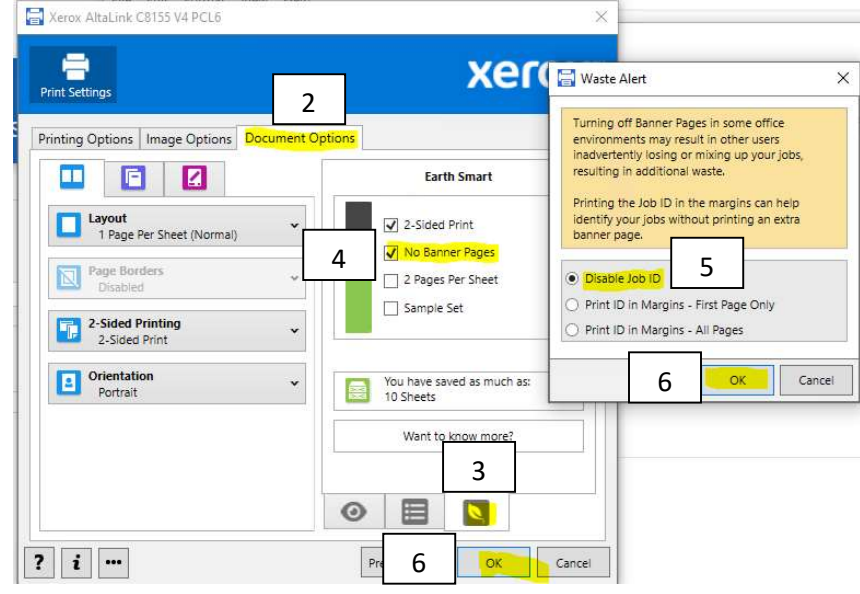

**Control Pane EN** Setting .<br>Search work and web O control panel - Se iettinas (3)  $\rho$  control panel 1 VersaLink C505 Xerox AltaLin Open Open in new window

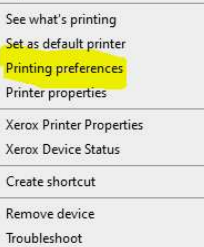

 $\label{proper} {\mathsf{Properties}}$ 

6. Click OK two times to save and close the print properties

Bridgeport Office Solutions 43 Speers Road Winnipeg, Manitoba R2J 1M2 (204) 953-0540 (P) | (204) 953-0549 (F) | bpadmin@bpos.ca (E) | www.bpos.ca